## Resync all Data

1. When you are on the login screen, select the 3 dots in the top right corner of the screen.

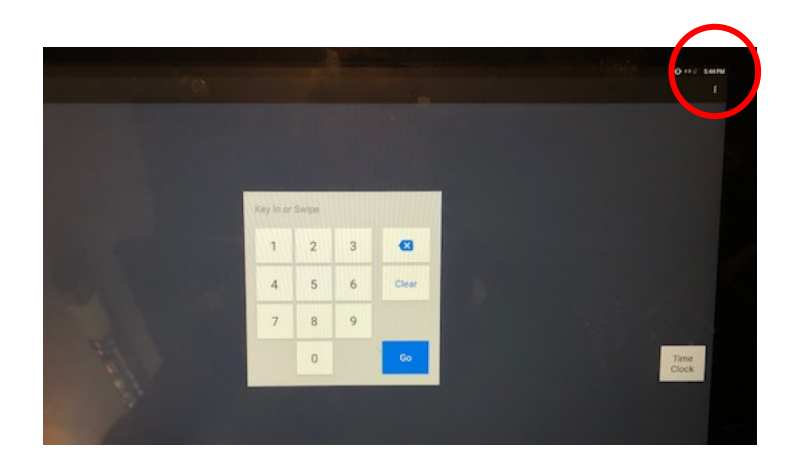

2. Next select 'Resync All Data' from the drop-down menu.

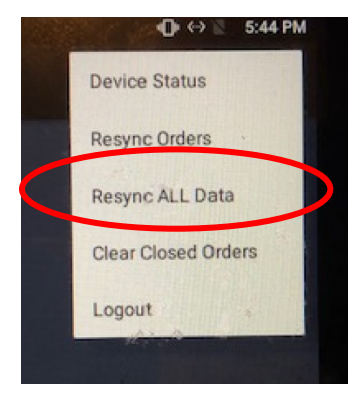

3. Then confirm to 'Resync All Data'. Once you select this the system will go through an update cycle.

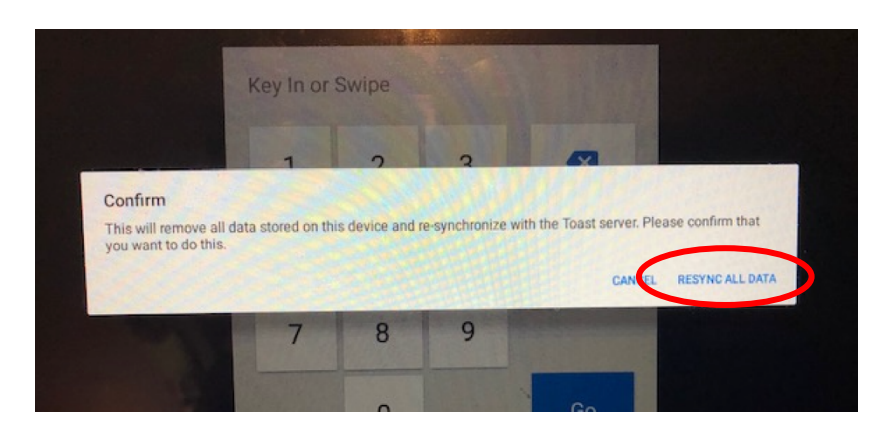

4. You will then be brought back to the login screen. Your system should clear of any glitches or issues.

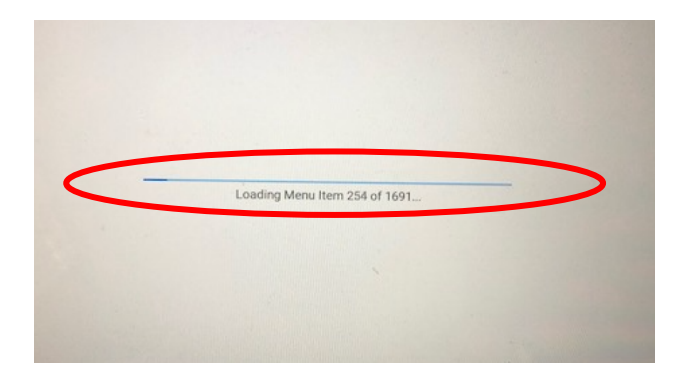